# **DocuWare**

# Premiers pas avec DocuWare

Bienvenue dans DocuWare ! Sur cette plate-forme centrale, vous gérez tous vos documents commerciaux. Selon que vous travaillez avec une version d'évaluation DocuWare ou avec un système existant, certains paramètres peuvent différer, mais les fonctions sont toujours les mêmes. Dans les deux cas, utilisez ce tutoriel comme référence.

# Présentation de l'interface DocuWare

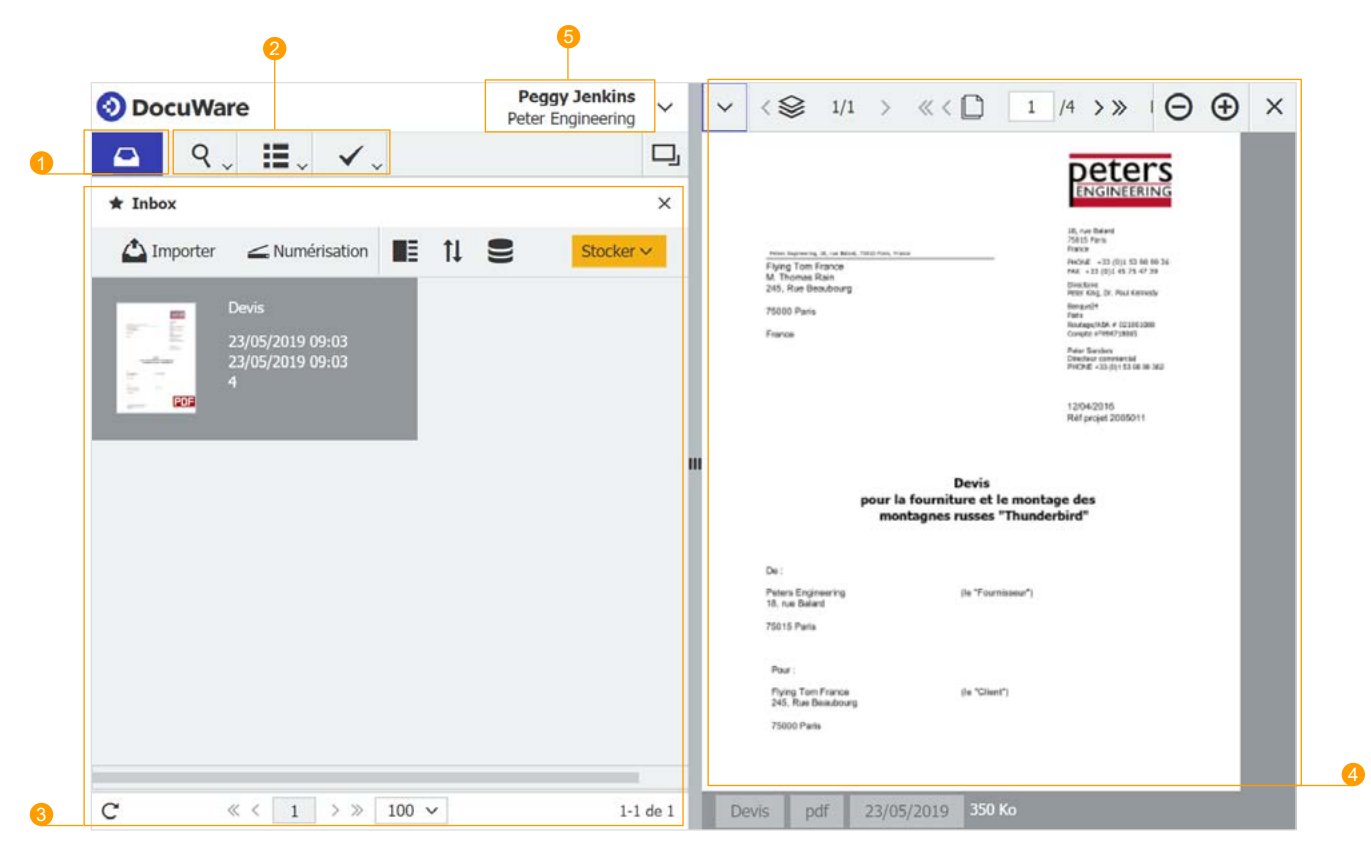

- **Bac.** Saisissez les nouveaux documents dans votre bac personnel et préparez-les pour l'archivage.
- **Accès à l'armoire.** Recherchez des documents dans les armoires, transférez-les à vos collègues et exécutez des tâches liées aux documents. 2
- **L'espace de travail** offre différentes fonctions selon ce que vous allez faire. La première fois que vous démarrez DocuWare, votre bac est affiché ici. Quand vous utilisez la loupe, un dialogue de recherche y est présenté. 3
- **Visionneuse.** Parcourez votre document et ajoutez des annotations, par exemple. 4
- **Menu principal.** Modifiez vos paramètres personnels et personnalisez DocuWare pour vous-même. Installez les Desktop Apps pour numériser ou modifier des documents. 6

Cliquez sur la petite flèche vers la droite dans la barre de navigation pour faire défiler les pages du document.

# <span id="page-1-0"></span>Importer les documents

**Vous êtes ici :** dans le bac  $\Box$ 

### **Ce que vous pouvez faire :**

Importez de nouveaux documents par glisser-déposer ou en cliquant sur le bouton « Importer ». Trier, agrafer et indexer les nouveaux documents avant de les stocker dans l'armoire. Les documents de votre bac ne sont pas encore disponibles pour les autres utilisateurs.

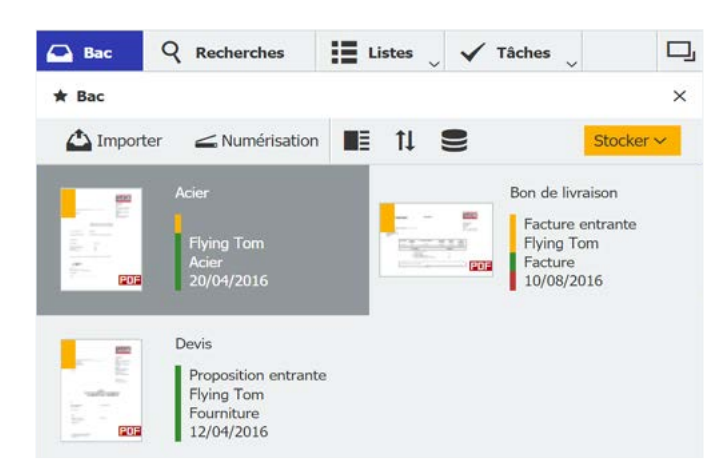

# Stocker les documents

**Vous êtes ici :** dans le bac **Q** avec dialogue de stockage

#### **Ce que vous pouvez faire :**

Avant de stocker un document dans l'armoire, vous pouvez ajouter des valeurs d'index. Une fois archivé, le document est à la disposition des autres utilisateurs DocuWare dans votre entreprise – avec l'autorisation appropriée, bien entendu.

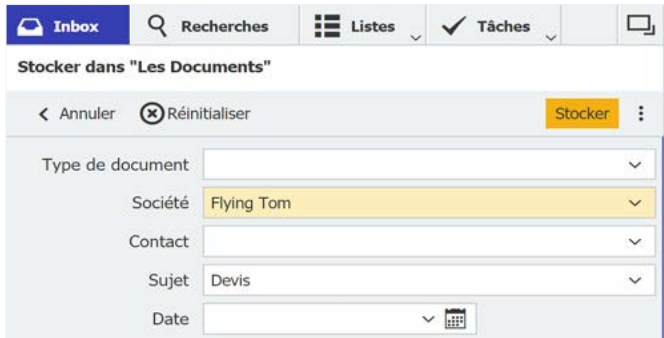

#### **À essayer :**

- Ouvrez le menu contextuel d'un document avec  $\rightarrow$ de nombreuses fonctions. Un clic droit suffit.
- $\rightarrow$ Essayez Intelligent Indexing. Ce service reconnaît les informations importantes des documents et les utilise automatiquement comme données d'index. Intelligent Indexing apprend de vos données et rend ses suggestions plus précises. Faites attention au marquage des vignettes : **Le** le vert signifie qu'il n'est plus nécessaire de compléter manuellement l'index.
- Sélectionnez un document et cliquez en suite sur  $\rightarrow$ « Stocker » pour ouvrir le dialogue de stockage. Ici, vous pouvez ajuster les données d'index.

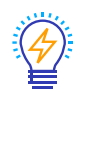

Les valeurs d'index complètent vos documents archivés et constituent des critères de classification. À l'aide des données d'index, les documents peuvent être trouvés dans les armoires ou intégrés dans les processus de travail.

### **Savoir-faire :**

- $\rightarrow$ De nombreuses entrées d'index sont proposées par le service Intelligent Indexing (voir ci-dessus). Si nécessaire, améliorez l'indexation avec la liste de sélection : Cliquez sur la flèche à droite de la zone d'index et sélectionnez l'entrée appropriée.
- Complétez l'indexation avec l'outil « One Click  $\rightarrow$ Indexing » (voir page [4\)](#page-3-0).
- $\rightarrow$ Placez le pointeur de souris dans le champ de date et appuyez sur la touche x. Ceci insère automatiquement la date du jour.

# Trouver des documents

### Vous êtes ici : dans le dialogue de recherche q

### **Ce que vous pouvez faire :**

Saisissez les termes de recherche pour trouver des documents dans les armoires. Deux boîtes de dialogue de recherche sont prédéfinies dans la version d'évaluation. L'une d'elles offre une recherche rapide en plein texte. La recherche avancée combine la recherche plein texte avec une recherche par société, date et autres champs.

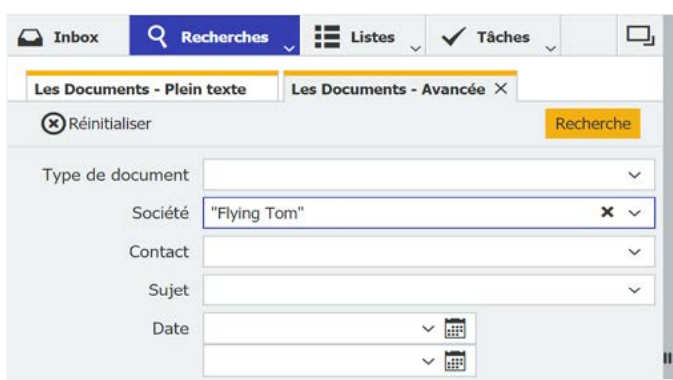

### Les résultats de recherche

**Vous êtes ici :** dans la liste de résultats

### **Ce que vous pouvez faire :**

Affichez et modifiez les documents trouvés dans l'armoire ou transmettez-les à vos collègues. Accédez aux documents archivés à tout moment. Dans la version d'évaluation, vous êtes équipé en standard de toutes les fonctions.

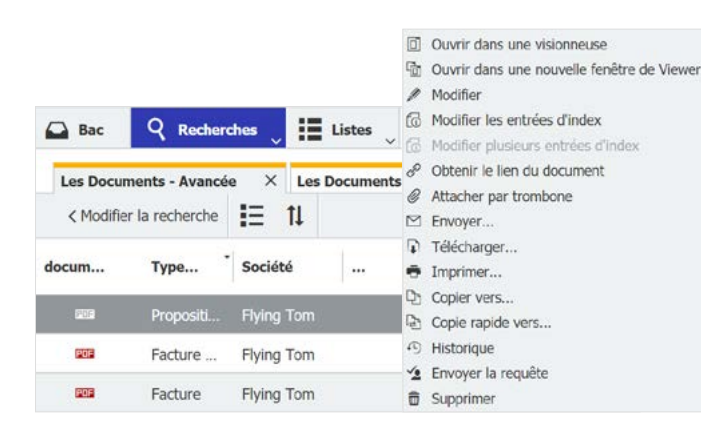

### **À essayer :**

- Comme avec Google : La recherche plein texte  $\rightarrow$ trouve tous les documents qui contiennent le terme de recherche.
- Appelez la liste des résultats avec « Recherche ».  $\rightarrow$
- $\rightarrow$ Recherche avec étoile : Entrez « \*Tom\* » pour trouver tous les documents contenant le mot « Tom » dans le champ de société.

Pour que les documents puissent être trouvés, ils doivent d'abord être stockés dans une armoire. Les documents dans le bac ne peuvent pas être filtrés.

### **À essayer :**

- Double-cliquez sur un document dans la liste  $\rightarrow$ des résultats pour l'ouvrir dans la visionneuse.
- Un clic droit sur un document **affiche le menu**  $\rightarrow$ contextuel avec de nombreuses fonctions additionnelles.

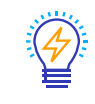

Vous pouvez utiliser l'outil « Modifier » du menu contextuel pour éditer le contenu du document directement dans l'armoire. Pour ce faire, le document est chargé dans le programme d'origine. Cependant, lorsque vous démarrez la version d'évaluation pour la première fois, l'outil « Modifier » n'est pas actif. Vous devez d'abord installer l'application Edit&Send : Passez au menu principal et cliquez sur « Installer Dekstop Apps ».

# <span id="page-3-0"></span>Afficher les documents

**Vous êtes ici :** dans la Visionneuse de DocuWare

### **Ce que vous pouvez faire :**

Parcourez le document. Différents outils sont affichés selon que vous avez ouvert un document à partir du bac ou un document archivé à partir d'une liste de résultats. Par exemple, les timbres ou tampons ne sont disponibles que pour les documents archivés.

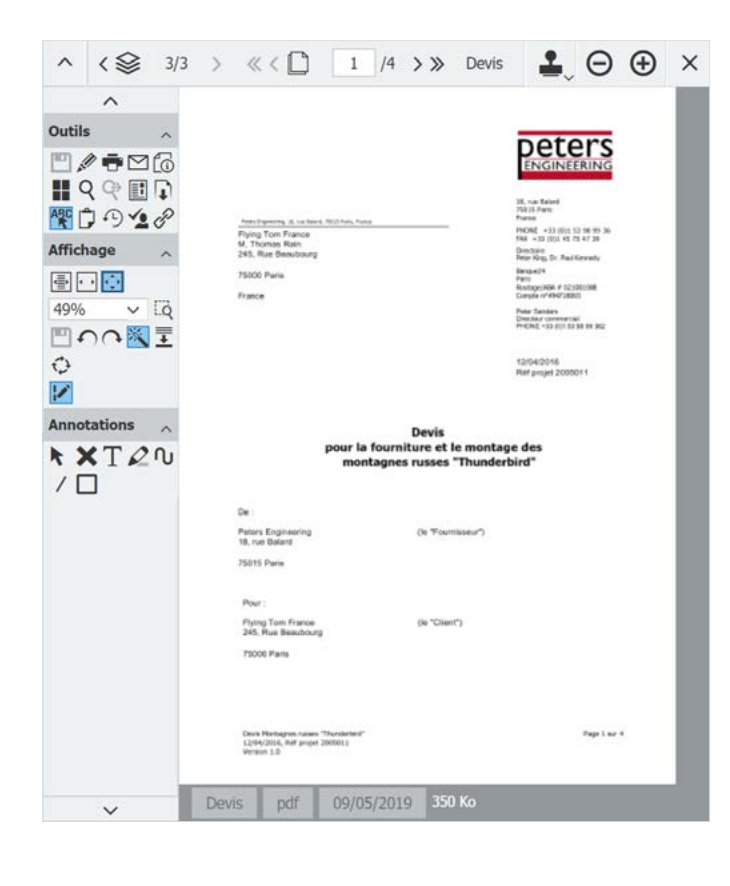

#### **Les outils les plus importants :**

- Naviguez dans le document ouvert.  $\ll$  <  $\Box$  > »
- $\langle \hat{\otimes} \rangle$

 $\overline{\mathbf{r}}$ 

- Ouvrez un autre document à partir du bac ou de la liste des résultats.
- Mettez un timbre dessus. Certains d'entre eux sont prédéfinis dans la version de démo. Un timbre numérique ajoute des informations au document et peut aussi modifier les entrées d'index pour déclencher un processus de travail.
- 

**ABC** 

- Avec cet icône ouvrez la barre d'outils à gauche de la visionneuse
- Essayez One Click Indexing : Ouvrez un dialogue de stockage (voir [page 2\)](#page-1-0), cliquez dans un champ d'index et activez « One Click Indexing ». Sélectionnez un mot dans le document et il sera automatiquement transféré dans le champ d'index.

 $k \times T$  $201/$  $\Box$ 

Entrez des commentaires et des annotations.

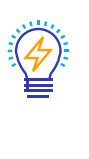

Les timbres ainsi que les annotations sont insérés sur une couche séparée. Le document lui-même reste inchangé. Pour éditer directement le document, utilisez le crayon comme outil de modification.

### Pour en savoir plus : Vos prochaines étapes

Vous avez appris les fonctions de base. Laissez-vous inspirer par l'utilisation de DocuWare :

- $\rightarrow$ Ouvrez le menu principal et *installez les Desktop Apps* pour numériser les documents papier, éditer le contenu du document et plus encore.
- $\rightarrow$ Présentez DocuWare à vos collaborateurs. Dans la configuration de DocuWare, vous pouvez créer de nouveaux utilisateurs et leur donner accès à DocuWare.
- $\rightarrow$ Obtenez un aperç[u de DocuWare:](https://start.docuware.com/fr/fonctionnalit%C3%A9s-et-capacit%C3%A9s) [https://start.docuware.com/fr/fonctionnalités-et-capacités.](https://start.docuware.com/fr/fonctionnalités-et-capacités)
- Tenez-vous au courant de l'actualité grâce à la newsletter mensuelle destinée aux clients DocuWare:  $\rightarrow$ [https://info.docuware.com/newsletter-sign-up.](https://info.docuware.com/newsletter-sign-up
)